### オンラインミーティング(zoom) の始め方

4ステップ

1. ご予約完了メールからURLをクリック

2. 「ZOOM.USを開く」をクリック

3. 「コンピュータオーディオに参加する」をクリック

4. 「ビデオの開始」をクリックしてスタート

### ステップ1:ご予約が完了すると 下記のようなメールが届きます。

ハレオアフ-オンラインミーティングの ご予約ありがとうございます。

→ 3冊 → 3章 ・様

ご予約ありがとうございます。

「ご予約の確認」

Antziar Noren

2月 23, 2021 1:52 am

### 「オンラインミーティングの参加方法」

下記のURLよりミーティングに参加できます。

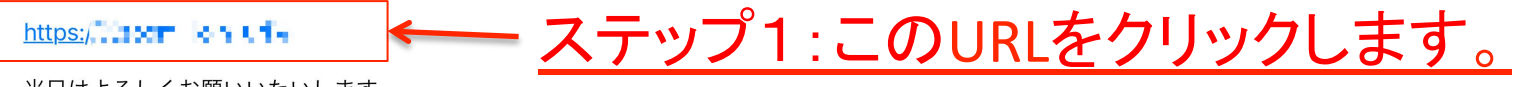

当日はよろしくお願いいたいします。

「キャンセル方法」

キャンセルの場合はお電話にてお願いいたします。

090-4124-0810

HaleOahu~ハレオアフ~

https://haleoahu.sakura.ne.ip/

# ステップ2:ZOOM.USを開く

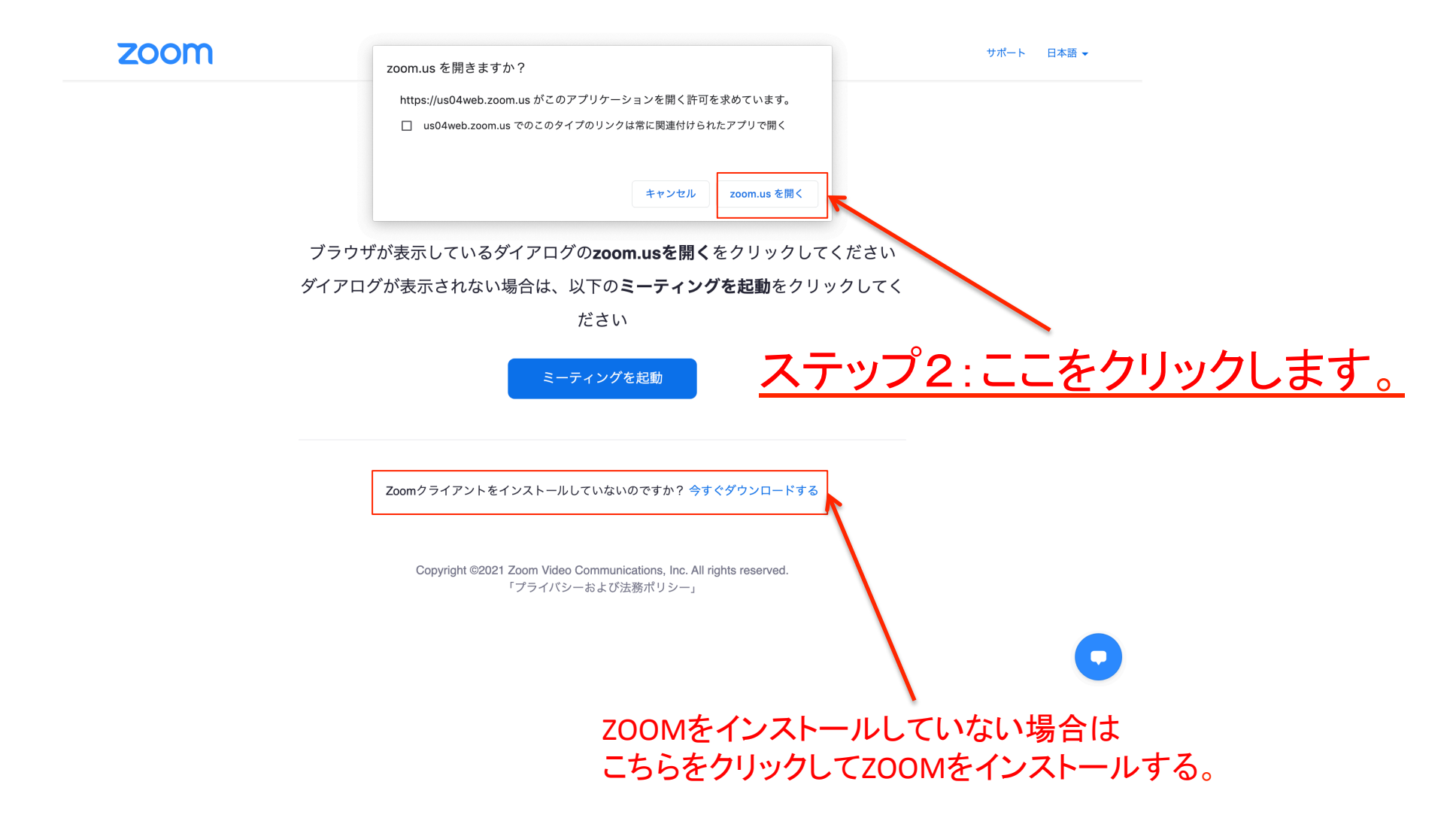

ステップ3:コンピュータオーディオに 参加する 

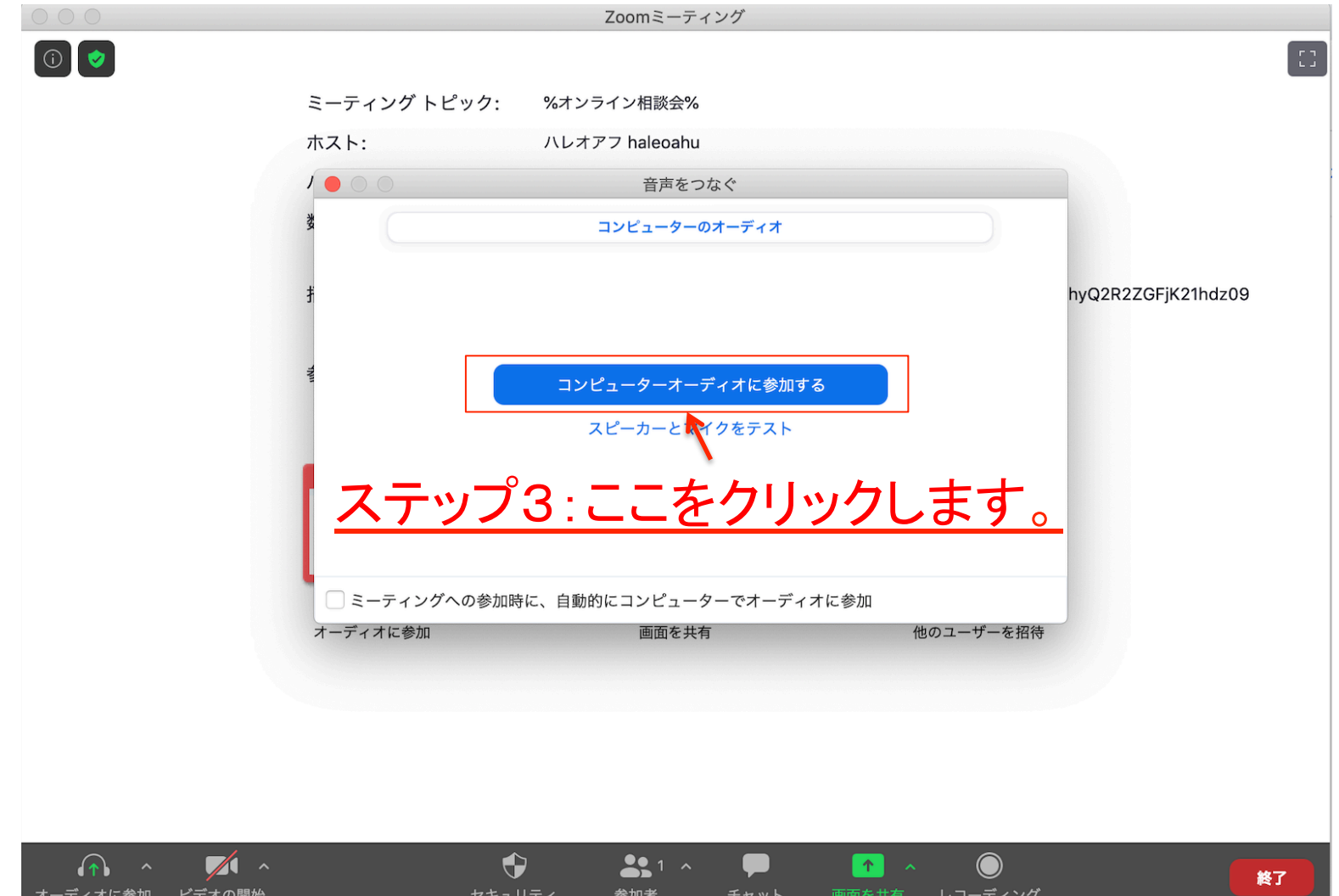

## ステップ4:ビデオの開始

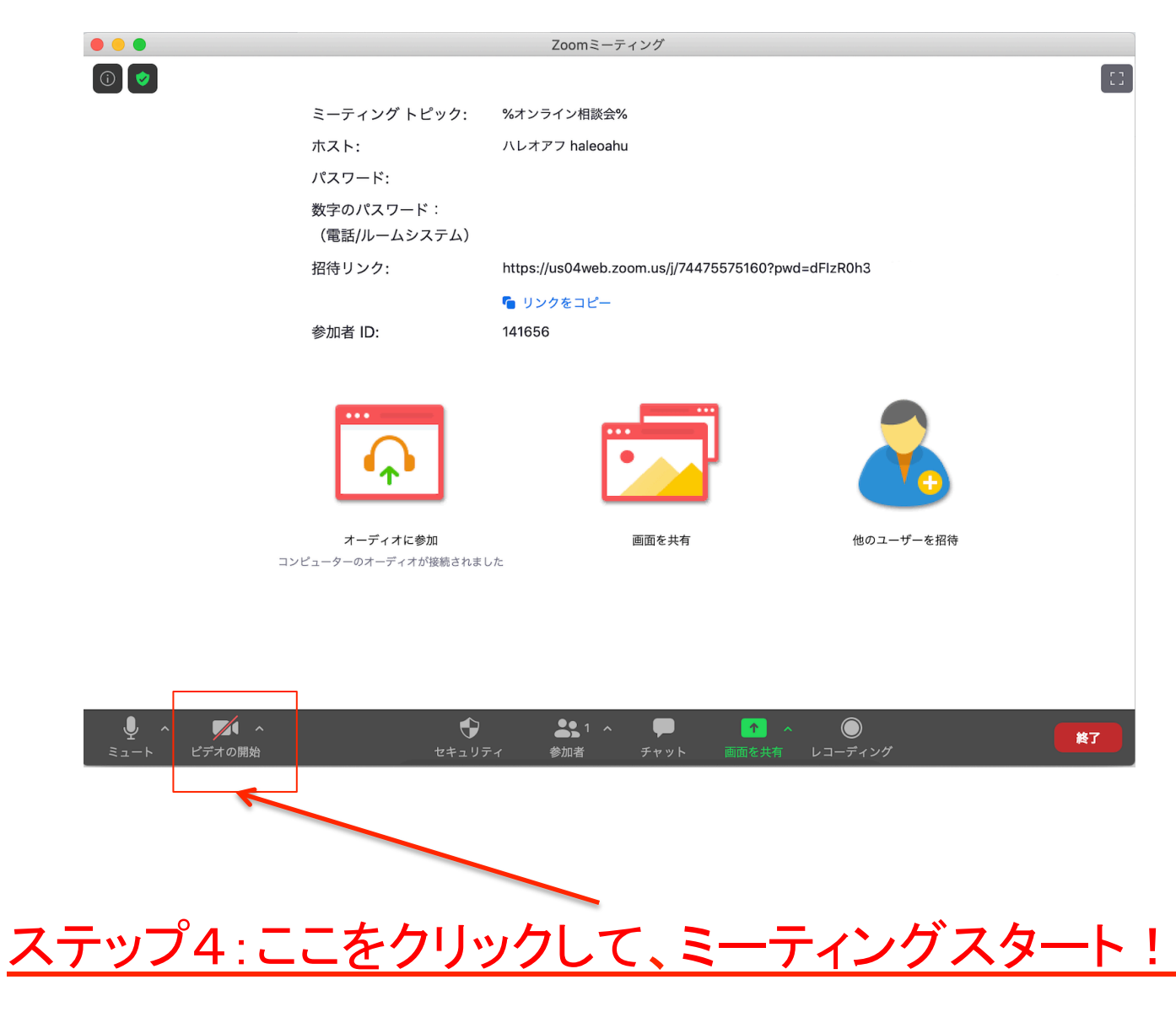